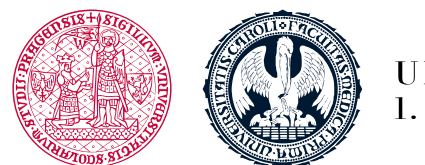

UNIVERZITA KARLOVA 1. lékařská fakulta

## **Přihlášení na Praktickou část**

**Přihlášení může být omezeno** – datem, povinností prostudovat všechny studijní texty a další studijní zdroje, úspěšným složením testu atd.

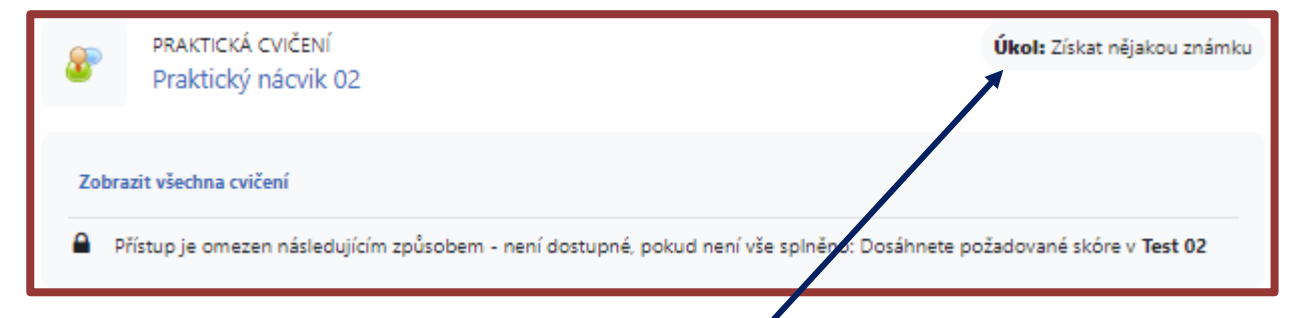

- □ Pokud máte něco nesplněno, je tato část k plnění označená jako úkol, tudíž je nejprve nutné daný úkol splnit a to tak, že každý úkol slouží jako link
- V případě, že máte splněny všechny předchozí úkoly klikněte na ikonu **Praktického nácviku** nebo **Online cvičení** pro přihlášení a zaregistrování
- **Praktický nácvik** má tuto ikonu **Online cvičení** má tuto ikonu

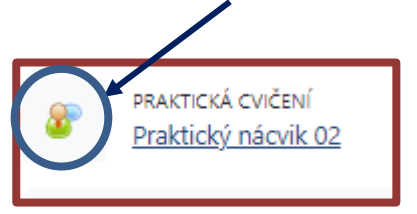

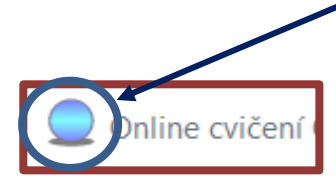

1. lékařská fakulta Univerzita Karlova Albertov 7, 128 00, Praha 2 Tel.: 224 968 805 IČ: 00216208 DIČ: CZ00216208

- Student se přihlásí pouze na **jeden termín**
- V úvodních informacích kurzu naleznete datum a čas do kdy je nutné se přihlásit viz Organizační informace
- Vyberte si termín a **přihlaste se na praktickou část v každé části kurzu**

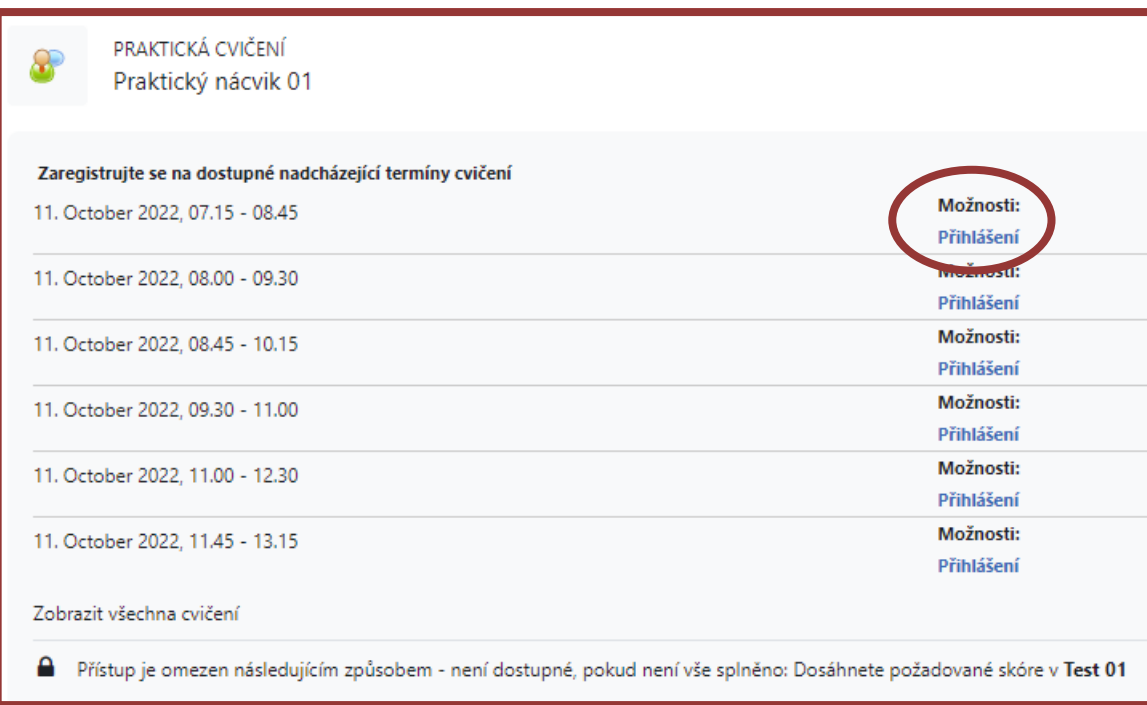

Potvrďte vybraný termín

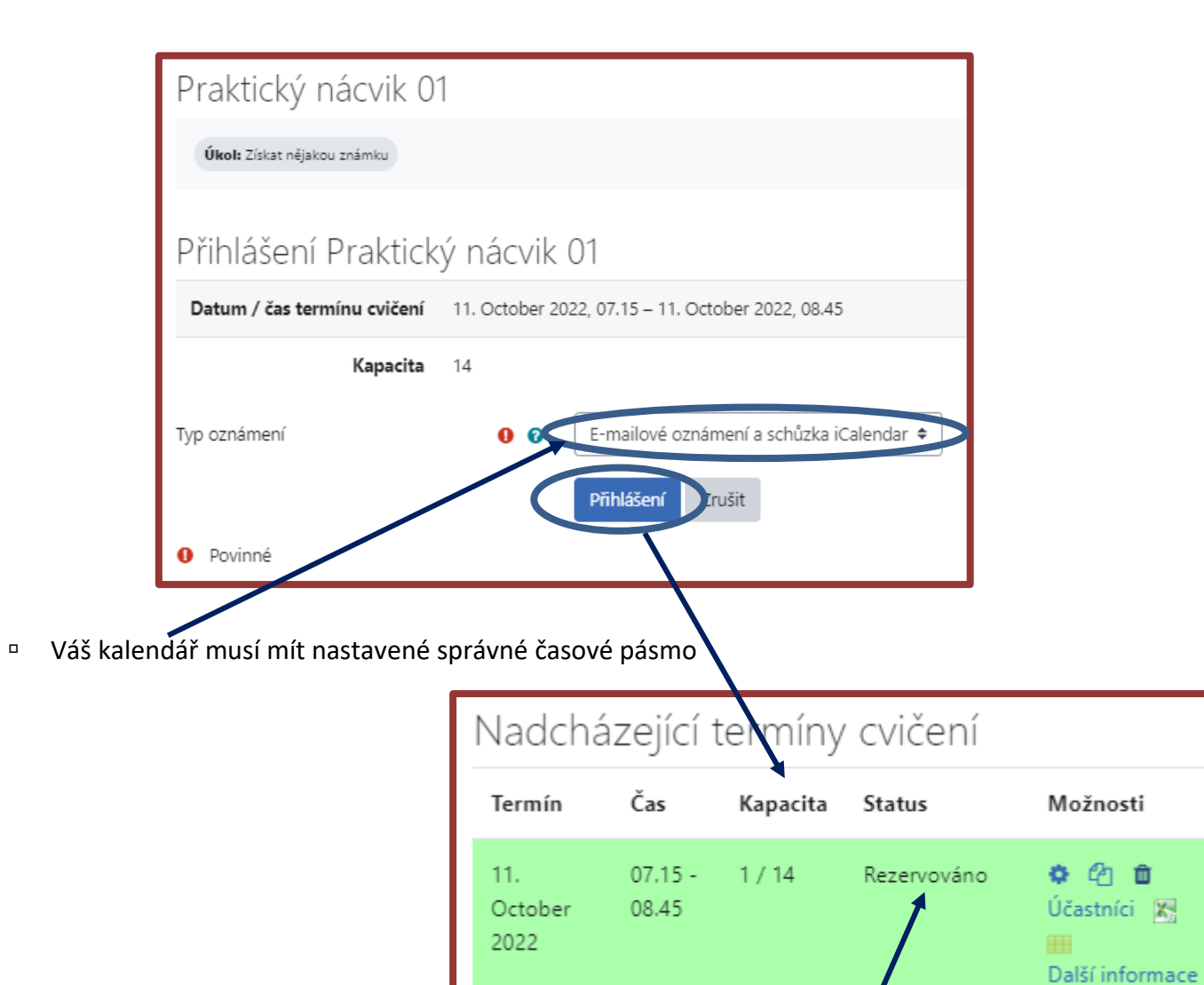

Zrušit rezervaci

<sup>¤</sup> Vámi vybraný termín se zvýrazní zeleně a zobrazí se status "Rezervováno"

Rezervovaný termín **můžete změnit** před uzavřením registrace

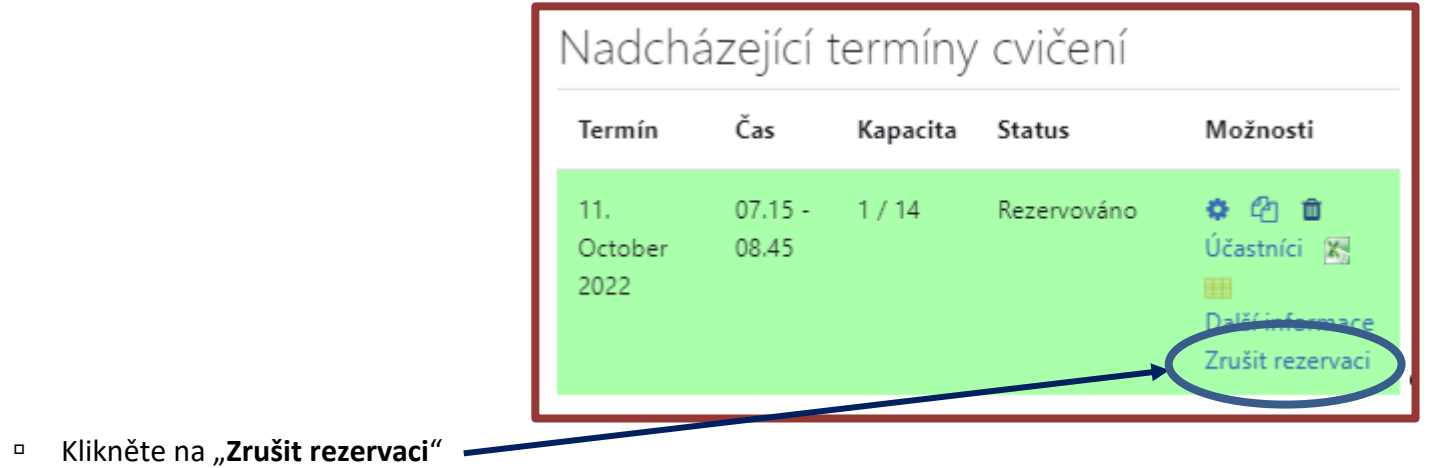

Zadejte důvod, proč chcete termín zrušit a potvrďte

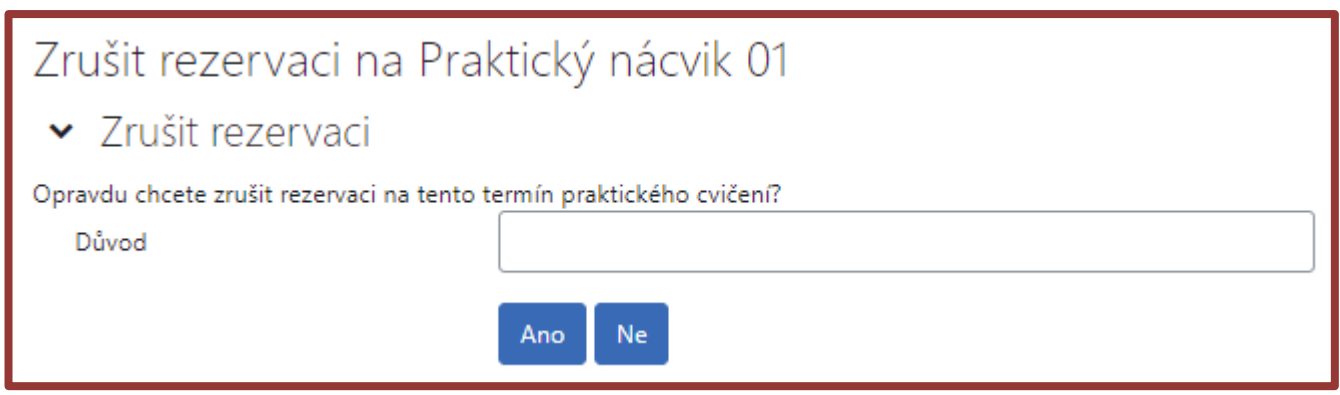

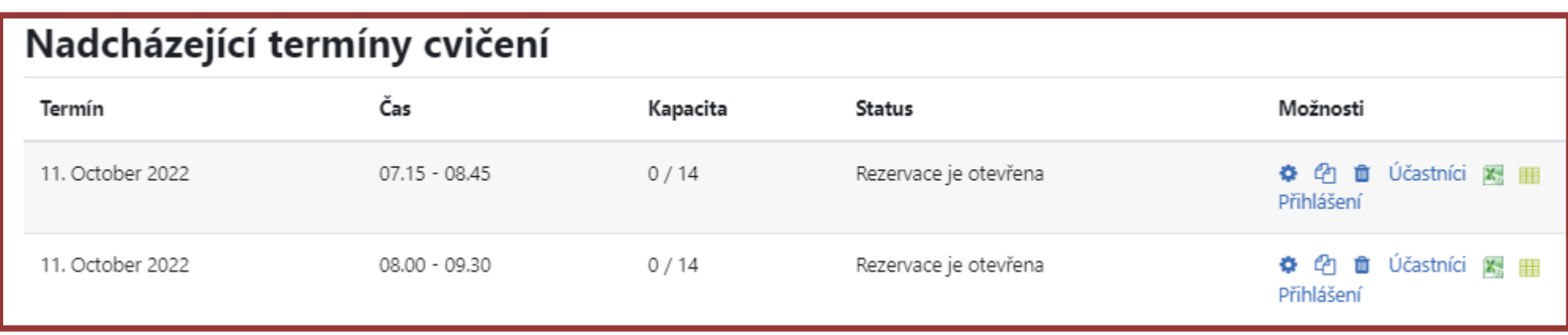

**Až po zrušení původního termínu** si můžete vybrat nový termín praktického nácviku, nově vybraný termín se opět zvýrazní zeleně.

**Podmínky docházky na Praktický nácvik –**

- včasný příchod na Praktický nácvik
- **Dresscode** bez rtěnky; absence šperků na rukou, hodinek; delší vlasy stažené dozadu, apod. **viz Sylabus**
- Přinést si s sebou všechny potřebné pomůcky na danou lekci viz Pokyny pro absolvování kurzu
- **Potvrzení přihlášení k Praktickému nácviku Vám přijde emailem a také bude obsahovat podrobnější informace**

V případě online lekcí v Zoom – ikona pro odkaz vypadá takto

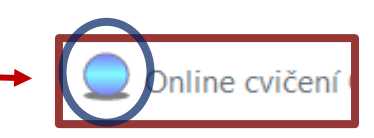

Z nabídky si student vybere jeden z nabízených termínů a klikne na

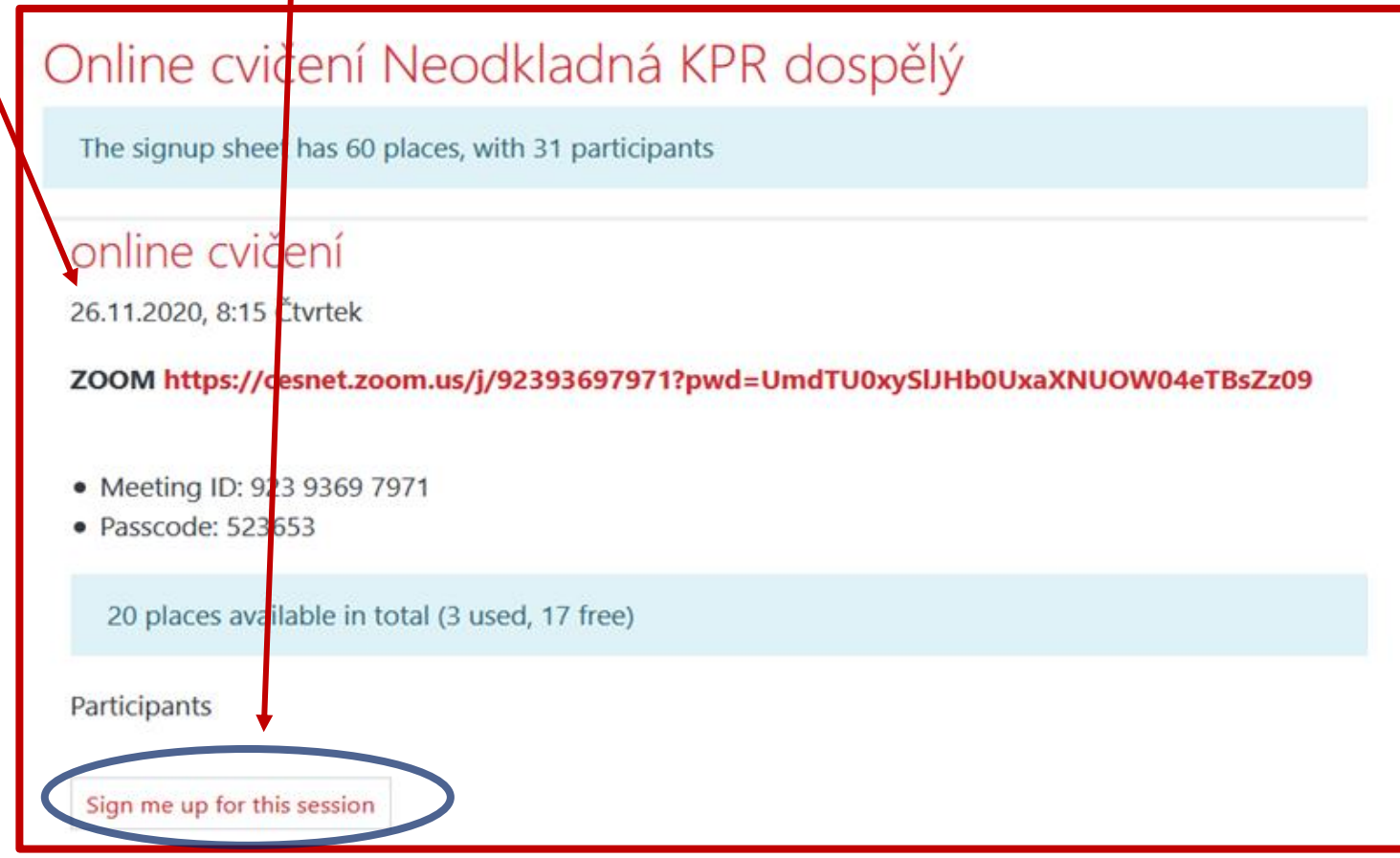

Pro přihlášení se student objeví v seznamu již zapsaných studentů

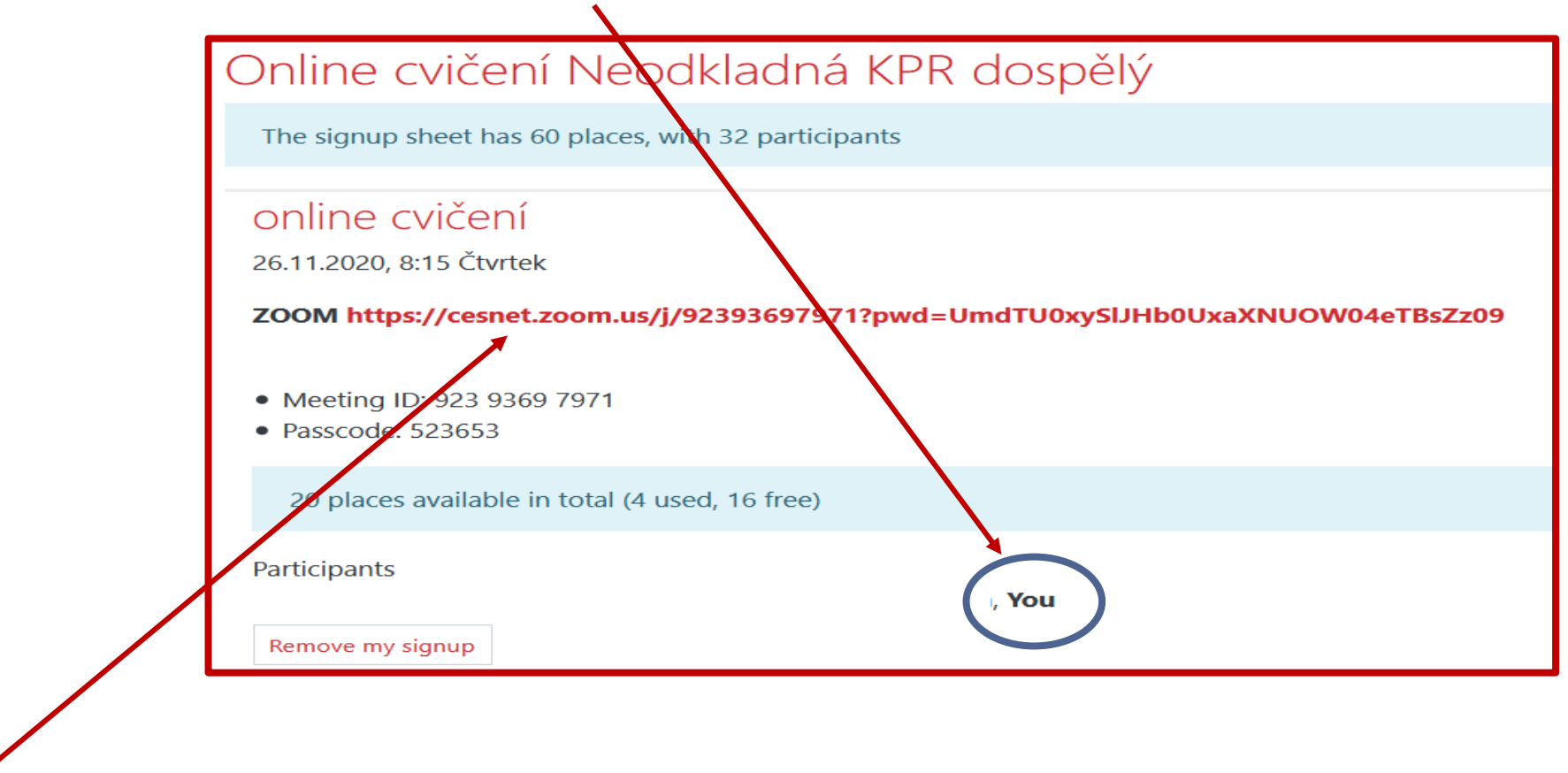

Po kliknutí na zapsané Online cvičení je student vyzván k přihlášení do Zoom (viz Úvodní lekce)